# **Od symptomów do rozwiązań**

{button Zobacz teďż˝,AL(`Tips',0,)}

**Kliknij zdanie najlepiej opisujące napotkany problem:**

Wskaźniki dźwięku wskazują duże tłumienie lub opóźnienie dźwięku. Wykres wykorzystania procesora wyświetla symbol ostrzeżenia.

Wskaźniki wideo wskazują duże tłumienie lub opóźnienie wideo.

Jakość obrazu wideo jest zła.

Łączność głosowa jest przerywana.

### **Program Intel Connection Advisor™**

Program Intel Connection Advisor z technologią ProShare® monitoruje czynności wpływające na wywołania. Zgromadzone informacje są wyświetlane w oknie stanu.

Aby wyświetlić okno stanu, dwukrotnie kliknij *ikonę programu Intel Connection Advisor* na pasku zadań systemu Windows\* 95.

# **Jak zauważyć, że wystąpił problem**

{button Zobacz teďż˝,AL(`Tips',0,)}

Gdy może wystąpić problem, ikona programu Intel Connection Advisor™ na pasku zadań systemu Windows\* 95 jest wyświetlana z symbolem ostrzeżenia.

1 Dwukrotnie kliknij ikonę, aby otworzyć okno stanu.

- 2 Przeczytaj wskazówkę w części Porada na karcie Ogólne.
- 3 Aby uzyskać szczegółowe informacje, kliknij przycisk **Więcej informacji.**

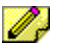

### **Uwaga**

Pomiary są aktualizowane w sposób ciągły i mogą się zmieniać podczas obserwacji.

# **Uwagi na temat ikony programu**

Ten program wykorzystuje ikonę do wyświetlania stanu.

#### **Położenie ikony**

Domyślnie *ikona* jest wyświetlana na pasku zadań systemu Windows\* 95.

#### **Wyświetlanie ikony**

Gdy ikona jest :

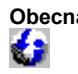

**Obecna** Program działa i jest gotowy do monitorowania połączenia.

**Z symbolem ostrzeżenia** ₫ñ,

Istnieje potencjalny problem. Dwukrotnie kliknij ikonę, aby wyświetlić okno stanu. Poszukaj żółtego symbolu ostrzeżenia obok wskaźnika lub wykresu.

### **Ukrywanie i wyświetlanie ikony**

Aby zapobiec wyświetlaniu ikony na pasku zadań:

- 1 Kliknij przycisk **Opcje** w oknie stanu.
- 2 Przejdź do opcji **Pokazuj ikonę na pasku zadań.**
- 3 Zaznacz pole wyboru, aby usunąć znak **ü**.
- 4 Kliknij przycisk **OK,** aby zamknąć okno Opcje.

Aby wyświetlać ikonę na pasku zadań:

- 1 Kliknij przycisk **Opcje** w oknie stanu.
- 2 Przejdź do opcji **Pokazuj ikonę na pasku zadań.**
- 3 Zaznacz pole wyboru, aby wstawić znak **ü**.
- 4 Kliknij przycisk **OK,** aby zamknąć okno Opcje.

# **Symbol ostrzeżenia**

 $\mathbb{A}$ Symbol ostrzeżenia jest wyświetlany, gdy mogą wystąpić problemy z połączeniem. Symbol jest wyświetlany z ikoną programu Intel Connection Advisor™ na pasku zadań systemu Windows\* 95. Jest także wyświetlany na wskaźnikach i wykresach okna stanu.

### **Jak uzyskać pomoc**

#### **Tematy Pomocy**

Kliknij przycisk **Pomoc** w oknie stanu, aby wyświetlić Tematy Pomocy.

#### **Aby uzyskać pomoc Co to jest?**

- 1 Ustaw kursor na dowolnej wskazówce, wykresie lub wskaźniku.
- 2 Kliknij prawym przyciskiem myszy, aby wyświetlić menu rozwijalne.
- 3 Kliknij polecenie **Co to jest?** Aby wyświetlić informacje skrótowe.
- 4 W niektórych obiektach można także wybrać **Pomoc dla tego wskaźnika.** Kliknij ten wpis dla związanego tematu pomocy.

#### **Kliknij przycisk Więcej informacji**

Na karcie Ogólne znajduje się pole Porada. Zawiera ono informacje skrótowe. Jeśli chcesz uzyskać informacje szczegółowe, kliknij przycisk **Więcej informacji** w tym polu. Zostanie wyświetlony temat pomocy.

# **Zwiększanie wydajności systemu**

{button Zobacz teďż˝,AL(`Tips',0,)}

#### **Symptomy**

- · Wskaźnik wykorzystania procesora (wyświetlanie stanu, karta Ogólne) jest bliski 100%.
- · Twoje wywołanie będzie wymagać dużo czasu do uzyskania połączenia.
- · Dźwięk jest przerywany.
- · Jakość obrazu wideo jest zła.

#### **Sugestie**

- · Zamknij jak najwięcej programów.
- · Jeśli używasz telefonu głośno mówiącego, upewnij się, czy mikrofon i głośniki są ustawione zgodnie z zaleceniami producenta komputera.
- · Gdy rozpoczynasz rozmowę wideo, upewnij się, czy nie siedzisz na tle niewłaściwego zaplecza. Czy tapeta na ścianie za tobą pasuje do tego opisu?
- · Te symptomy mogą maskować problem z połączeniem. Rozłącz się i spróbuj ponownie. Możesz uzyskać lepsze połączenie.
- · Jeśli używasz połączenia dźwiękowego w trybie pełno-dupleksowym, wypróbuj połączenie pół-dupleksowe. Spowoduje to zmniejszenie obciążenia komputera.

## **Rozwiązywanie problemów z dźwiękiem**

{button Zobacz teďż˝,AL(`Tips',0,)}

#### **Symptomy**

- · Wskaźniki dźwięku (wyświetlanie stanu, karta Dźwięk) wskazują duże straty lub opóźnienie dźwięku.
- · Nie słyszysz swego gościa.
- · Głosy są przerywane.

#### **Sugestie**

- · Sprawdź ustawienie poziomu. Jednym ze sposobów jest odtworzenie pliku .wav.
- · Sprawdź ustawienie mikrofonu. Wzmocnienie może być za małe.
- · Czy pracujesz w trybie pół-dupleks? W tym trybie jedna osoba musi przestać mówić, zanim druga osoba będzie mogła zacząć.
- · Jeśli używasz telefonu głośno mówiącego, upewnij się, czy mikrofon i głośniki są ustawione zgodnie z zaleceniami producenta komputera.
- · Zamknij jak najwięcej programów.
- · Te symptomy mogą maskować problem z połączeniem. Rozłącz się i spróbuj ponownie. Możesz uzyskać lepsze połączenie.
- · Jeśli używasz połączenia dźwiękowego w trybie pełno-dupleksowym, wypróbuj połączenie pół-dupleksowe. Spowoduje to zmniejszenie obciążenia komputera.

## **Rozwiązywanie problemów z obrazem wideo**

{button Zobacz teďż˝,AL(`Tips',0,)}

### **Symptomy**

- · Wskaźniki wideo (wyświetlanie stanu, karta Wideo) wskazują duże straty lub opóźnienie wideo.
- · Jakość obrazu wideo jest zła.

#### **Sugestie**

- · Sprawdź oświetlenie. Powinno być dużo światła, lecz nie powinno to być dokuczliwe. Upewnij się, czy źródło światła jest przed tobą (a nie za tobą).
- · Nie prowadź transmisji z pomieszczenia, które ma nieodpowiednie tło. Czy tapeta na ścianie za tobą pasuje do tego opisu?
- · Podczas transmisji wideo używaj ubioru o pełnych kolorach. Unikaj szarości.
- · Poruszaj się wolno podczas transmisji.
- · Jeśli kamera ma możliwość regulacji, wypróbuj kilka ustawień.
- · Upewnij się, czy paleta kolorów w komputerze jest ustawiona na tryb 64k (16-bitów) lub 16M (24-bity).
- · Zamknij jak najwięcej programów.
- · Te symptomy mogą maskować problem z połączeniem. Rozłącz się i spróbuj ponownie. Możesz uzyskać lepsze połączenie.
- · Jeśli używasz połączenia dźwiękowego w trybie pełno-dupleksowym, wypróbuj połączenie pół-dupleksowe. Spowoduje to zmniejszenie obciążenia komputera.

# **Wskazówki dotyczące połączeń dźwiękowych lub połączeń wideo**

{button Zobacz teďż˝,AL(`Tips',0,)}

#### **Korzystając z połączeń dźwiękowych lub połączeń wideo postępuj według poniższych wskazówek, aby zapewnić najlepszą jakość połączeń:**

- · Gdy uruchamiasz w komputerze PC inną aplikację, nie zaczynaj mówić, dopóki aplikacja nie zostanie otwarta. Uruchamianie aplikacji może wymagać użycia większości zasobów systemu.
- · Telefon komputerowy zależy od systemu dźwiękowego zainstalowanego w komputerze. Chcąc podczas rozmowy uruchomić grę lub uruchomić aplikację korzystającą z dźwięku, wyłącz dźwięk aplikacji.
- · Aby uzyskać lepszą jakość dźwiękową połączenia, przerwij transmisję wideo.
- · Aby uzyskać lepszą jakość wideo połączenia, ogranicz ruchy do minimum.
- · Jeśli przeglądasz sieć Internet podczas połączenia, nie mów, dopóki przeglądarka nie znajdzie żądanej strony. Wyświetlanie i ładowanie informacji z sieci Internet może wymagać użycia większości zasobów systemu, co może spowodować problemy z połączeniem.

**\*** Marka, nazwa lub znak handlowy będący własnością innej firmy.

Program Intel Connection Advisor™ z technologią ProShare® monitoruje czynności wpływające na wywołania.

Kliknij ten przycisk, aby uzyskać dostęp do okna Opcje i zmienić sposób działania programu.

Kliknij ten przycisk, aby połączyć się z witryną Intel Connected PC w sieci Internet. Jeśli przeglądarka nie jest otwarta, można ją otworzyć klikając przycisk **Strona główna.**

Jest to logo technologii Intel ProShare®.

Kliknij ten przycisk, aby wyświetlić tematy Pomocy programu Intel Connection Advisor™.

Wykres wykorzystania procesora komputera wskazuje stopień obciążenia komputera. Jeśli obciążenie jest duże, komputer pracuje na granicy swoich możliwości.

Wykres szybkości transmisji danych wskazuje ilość nadawanych i odbieranych informacji. Całkowita ilość obejmuje kanał dźwiękowy, wideo i transmisji danych. Ilość informacji jest podawana w kilobitach na sekundę (Kb/s).

Wykres szybkości transmisji danych dźwiękowych wskazuje ilość nadawanych i odbieranych informacji dźwiękowych Mała aktywność oznacza, że nie są wysyłane żadne informacje dźwiękowe. Ilość informacji jest podawana w kilobitach na sekundę (Kb/s).

Wskaźnik strat w kanale dźwiękowym wskazuje procent informacji dźwiękowych traconych między dwoma komputerami. Duże straty mogą zakłócać poprawny odbiór. Gdy straty mogą spowodować problem, wyświetlany jest symbol ostrzeżenia.

Wskaźnik opóźnienia w kanale dźwiękowym wskazuje limit czasu na przesłanie informacji dźwiękowych. Gdy opóźnienie może spowodować problem, wyświetlany jest symbol ostrzeżenia.

Ustawienie dźwięku w trybie dupleks wskazuje, czy kanał działa w trybie pełno-dupleksowym, czy pół-dupleksowym. Przy użyciu dźwięku w trybie pełno-dupleksowym obaj rozmówcy mogą mówić równocześnie. Przy użyciu dźwięku w trybie pół-dupleksowym jeden z rozmówców musi przestać mówić, zanim drugi będzie mógł zacząć.

Wykres szybkości transmisji danych wideo wskazuje ilość nadawanych i odbieranych informacji wideo. Mała aktywność oznacza, że nie są wysyłane żadne informacje wideo. Ilość informacji jest podawana w kilobitach na sekundę (Kb/s).

Wskaźnik strat w kanale wideo wskazuje procent informacji wideo traconych między dwoma komputerami. Duże straty mogą zakłócać poprawny odbiór. Gdy starty mogą spowodować problem, wyświetlany jest symbol ostrzeżenia.

Wskaźnik opóźnienia w kanale wideo wskazuje limit czasu informacji wideo na przesłanie. Gdy opóźnienie może spowodować problem, wyświetlany jest symbol ostrzeżenia.

# **Zmiana sposobu działania programu**

Kliknij przycisk **Opcje** w oknie stanu, aby uzyskać dostęp do Opcji i zmienić sposób działania programu Intel Connection Advisor™.

#### **Do wyboru są następujące opcje:**

- · Zachowaj okno stanu na wierzchu innych okien.
- · Automatycznie otwórz okno stanu, jeśli wystąpi problem.
- · Pokaż ikonę na pasku zadań systemu.

Aby zmienić opcję, zaznacz jej pole wyboru.

**Korzystanie z dźwięku w trybie pełno-dupleksowym wymaga spełnienia wszystkich poniższych warunków:**

- · Masz kartę dźwiękową obsługującą tryb pełno-dupleksowy.
- · Rozmówca ma kartę dźwiękową pełno-dupleksową.
- · Masz połączenie obsługujące tryb pełno-dupleksowy.

#### **Korzystanie z dźwięku w trybie pół-dupleksowym wymaga spełnienia jednego (lub kilku) poniższych warunków:**

- · Masz kartę dźwiękową, która **nie** obsługuje trybu pełno-dupleksowego.
- · Rozmówca nie ma karty dźwiękowej pełno-dupleksowej.
- · Masz kartę dźwiękową pół-dupleksową.
- · Został wybrany tryb pół-dupleksowy.
- · Nie masz połączenia o dostatecznej przepustowości, aby przesyłać dźwięk w trybie pełno-dupleksowym.

# **Łączenie się z siecią Internet**

Kliknij przycisk **Strona główna** w oknie stanu, aby się połączyć z witryną Intel Connected PC w sieci Internet. W tej witrynie można znaleźć informacje na temat produktów firmy Intel i ich aktualizacji.

- · Jeśli korzystasz obecnie z usługodawcy internetowego, proces ten może potrwać kilka sekund.
- · Jeśli obecnie odbywasz rozmowę wideo za pośrednictwem ogólnej sieci (standardową rozmowę wideotelefoniczną) i nie masz połączenia z siecią Internet, przeglądarka będzie nadal wywoływana. Ponieważ linia telefoniczna jest używana i nie masz połączenia z siecią Internet, przeglądarka nie znajdzie żądanej witryny.
- · Ten przycisk jest dostępny tylko wówczas, gdy w komputerze jest zainstalowana przeglądarka.

Część Porada zawiera wskazówkę. Symbol ostrzeżenia jest wyświetlany, jeśli może wystąpić problem. Aby uzyskać szczegółowe informacje, kliknij przycisk **Więcej informacji.**

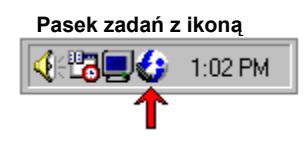

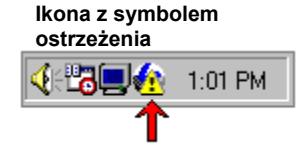

# **Korzystanie ze wskaźników i wykresów**

W programie Intel Connection Advisor™ wyświetlane są trzy rodzaje informacji.

#### **Porady**

Na karcie Ogólne znajduje się pole Porada, zawierające wskazówkę. Wraz ze wskazówką jest wyświetlany symbol ostrzeżenia, jeśli może wystąpić problem. Aby uzyskać szczegółowe informacje, kliknij przycisk **Więcej informacji** w polu Porada.

#### **Wykresy**

Wykresy przedstawiają wyniki pomiarów określonych czynności w pewnym okresie czasu. Jeśli może wystąpić problem, wykresy są wyświetlane wraz z symbolem ostrzeżenia. Aby sprawdzić, co jest zobrazowane na wykresie, kliknij wykres prawym przyciskiem myszy. Następnie kliknij przycisk **Co to jest?**

#### **Wskaźniki**

Wskaźniki przedstawiają informacje o stanie (informacje te mogą ulegać zmianie podczas obserwacji). Gdy zachodzi prawdopodobieństwo wystąpienia problemu, wskaźniki są wyświetlane wraz z symbolem ostrzeżenia. Aby uzyskać szczegółowe informacje na temat wskaźnika, kliknij wskaźnik prawym przyciskiem myszy. Następnie kliknij przycisk **Co to jest?**

Aby okno stanu było wyświetlane **ZAWSZE NA WIERZCHU,** zaznacz to pole wyboru. Trzeba to także zrobić wówczas, gdy pracuje się z innymi aplikacjami, które są **ZAWSZE NA WIERZCHU.**

Zaznacz to pole wyboru, jeśli chcesz, aby przy każdym wykryciu przez program potencjalnego problemu było wyświetlane okno stanu. Jeśli nie chcesz, aby okno stanu było automatycznie wyświetlane, wyczyść to pole wyboru.

Zaznacz to pole wyboru, aby na pasku zadań systemu Windows\* 95 wyświetlać ikonę programu Intel Connection Advisor™. Symbol ostrzeżenia jest wyświetlany z ikoną, jeśli program wykryje możliwy problem. Wyczyść to pole wyboru, aby ukryć ikonę. Kliknij przycisk **OK,** aby zamknąć okno Opcje i zapisać zmiany.

Kliknij przycisk **Anuluj,** aby zamknąć okno Opcje i anulować wszelkie zmiany.